# Instructivo Pago de Servicios

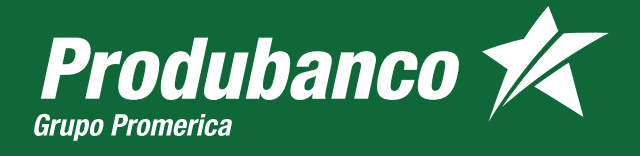

Paga más de 250 servicios desde Produbanco.

Tus servicios registrados previamente se mostrarán de la siguiente manera. Si tienes más de 9 servicios registrados los encontrarás al presionar en Ver todos.

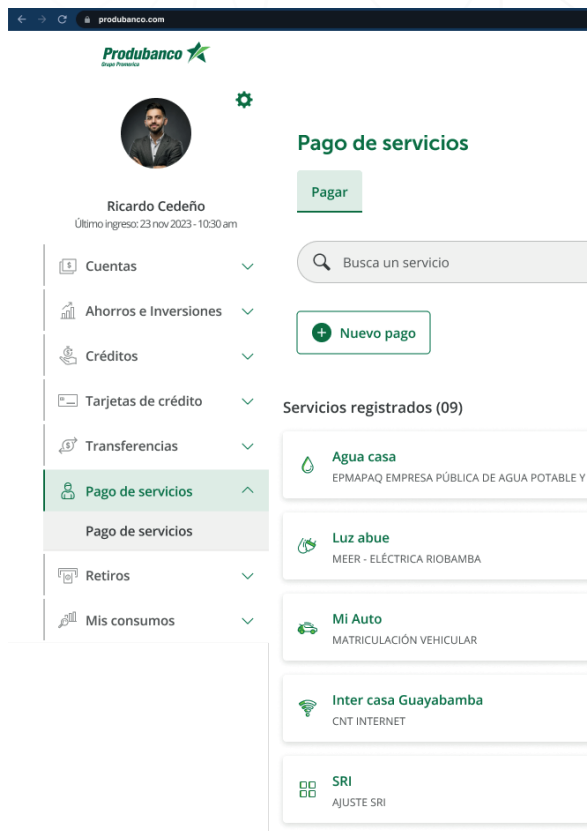

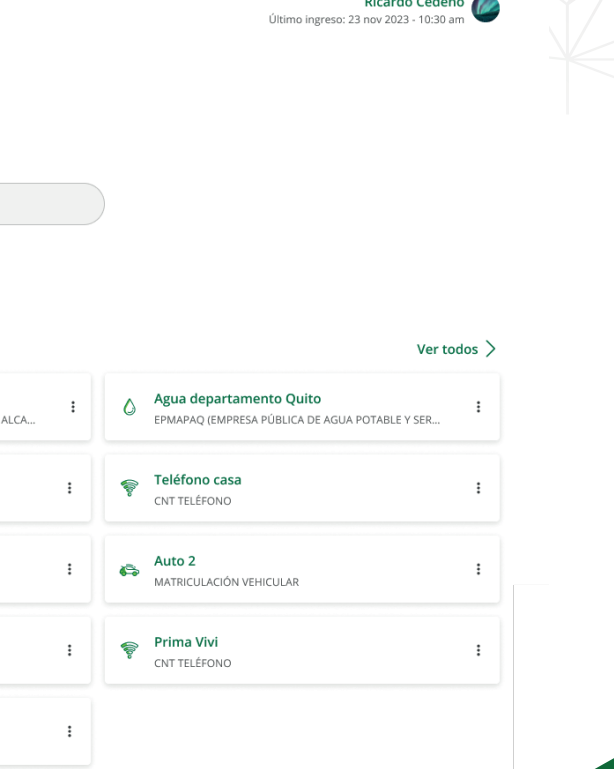

**ROOM \* TO RD** 

Discussion Contractor

### PAGO DE SERVICIOS

1

Ingresa a la opción pago de servicios.

Si no tienes pagos registrados, visualizarás la siguiente pantalla:

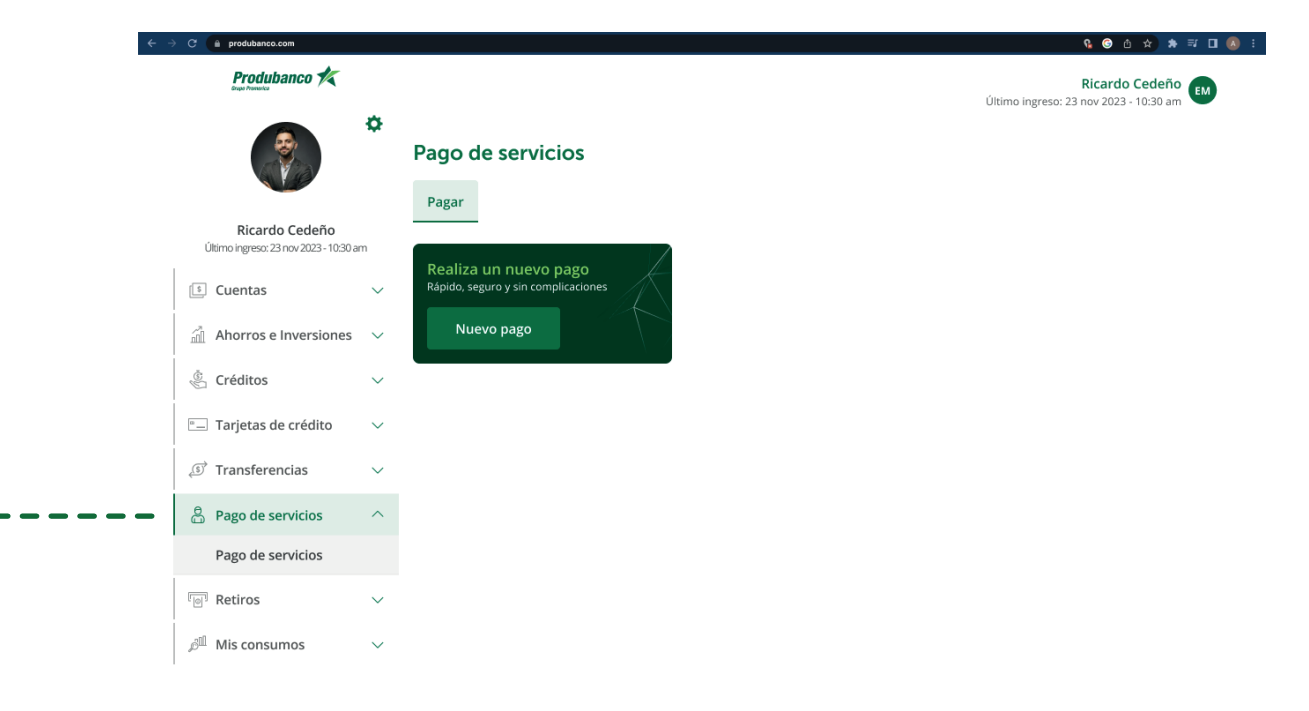

un listado de los servicios disponibles.

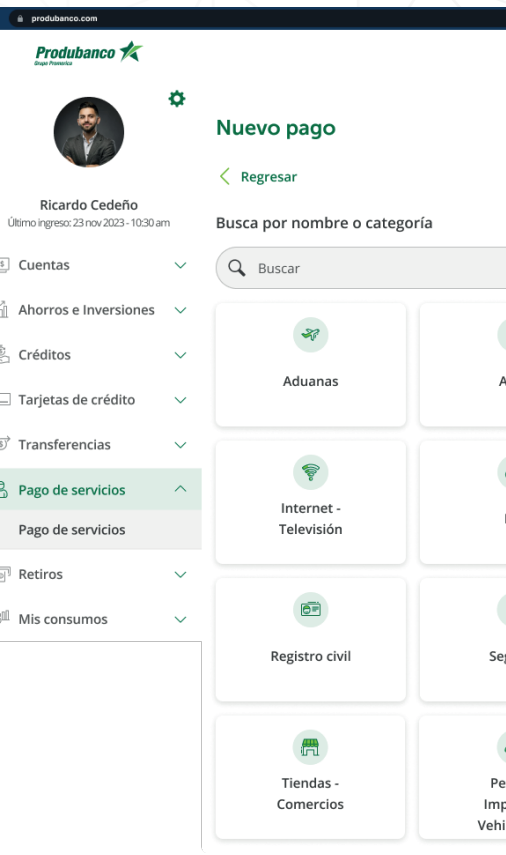

## Luego de dar clic en nuevo pago, en cada categoría encontrarás

**A D & A # E D &** 

Ricardo Cedeño (

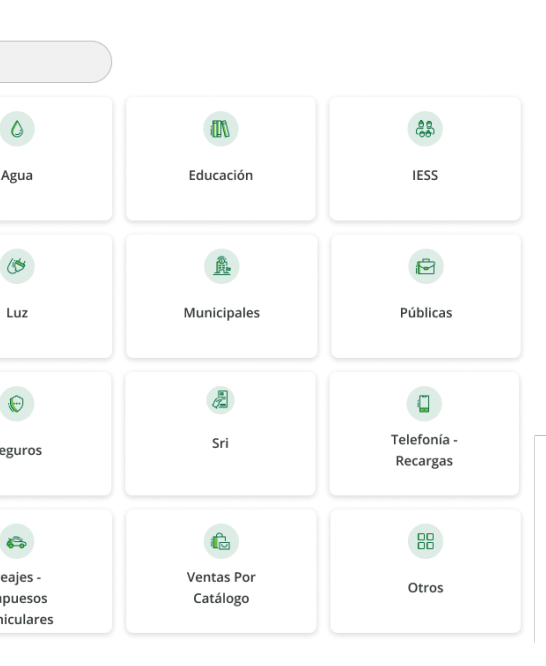

Busca el servicio que deseas pagar desde el **buscador** o da clic en nuevo pago para buscarlos por categoría.

2

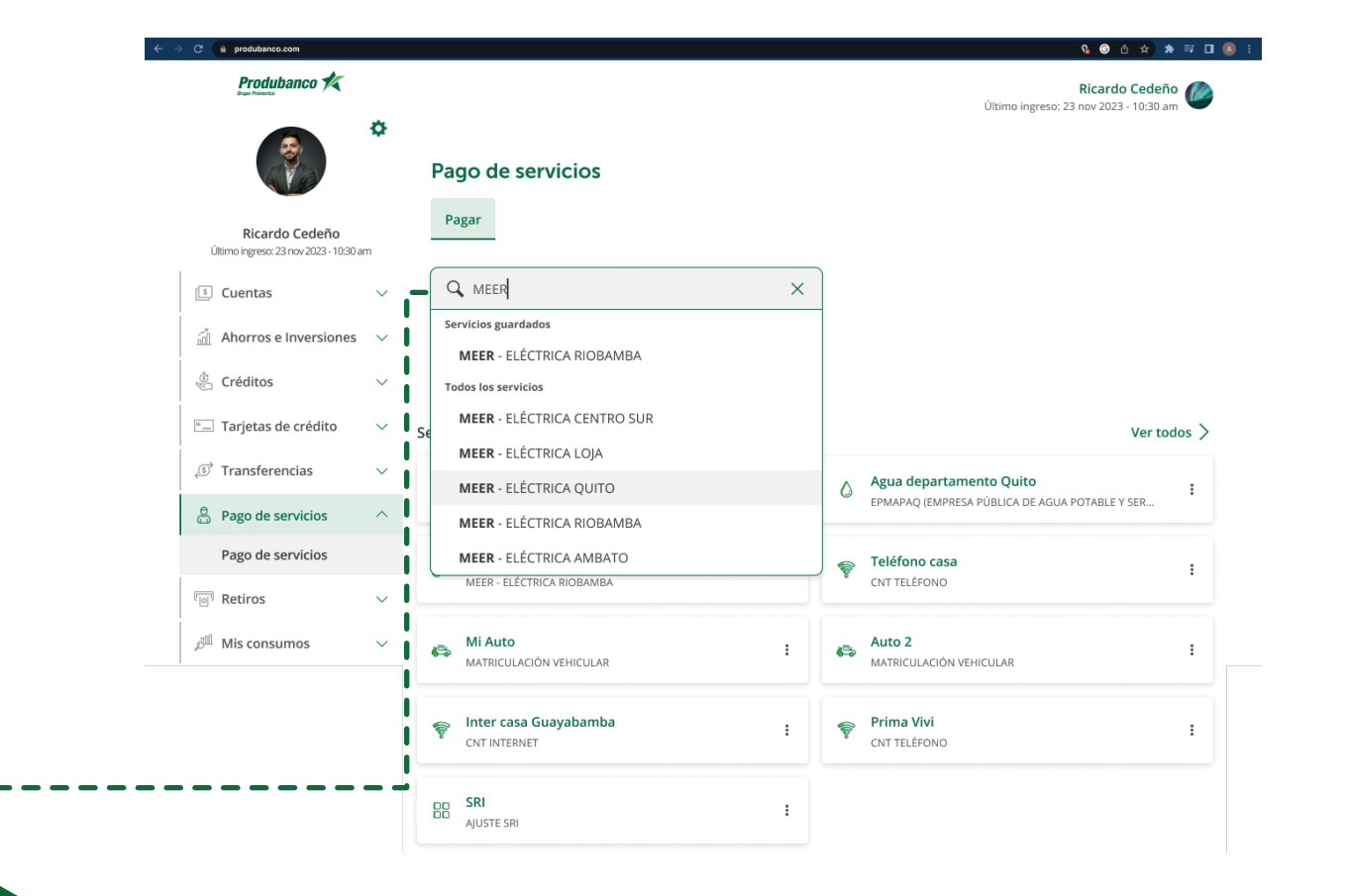

Ingresa la información de contrapartida (suministro, número de celular, código de pago, número de teléfono, número de identificación) y alias. Presiona Continuar.

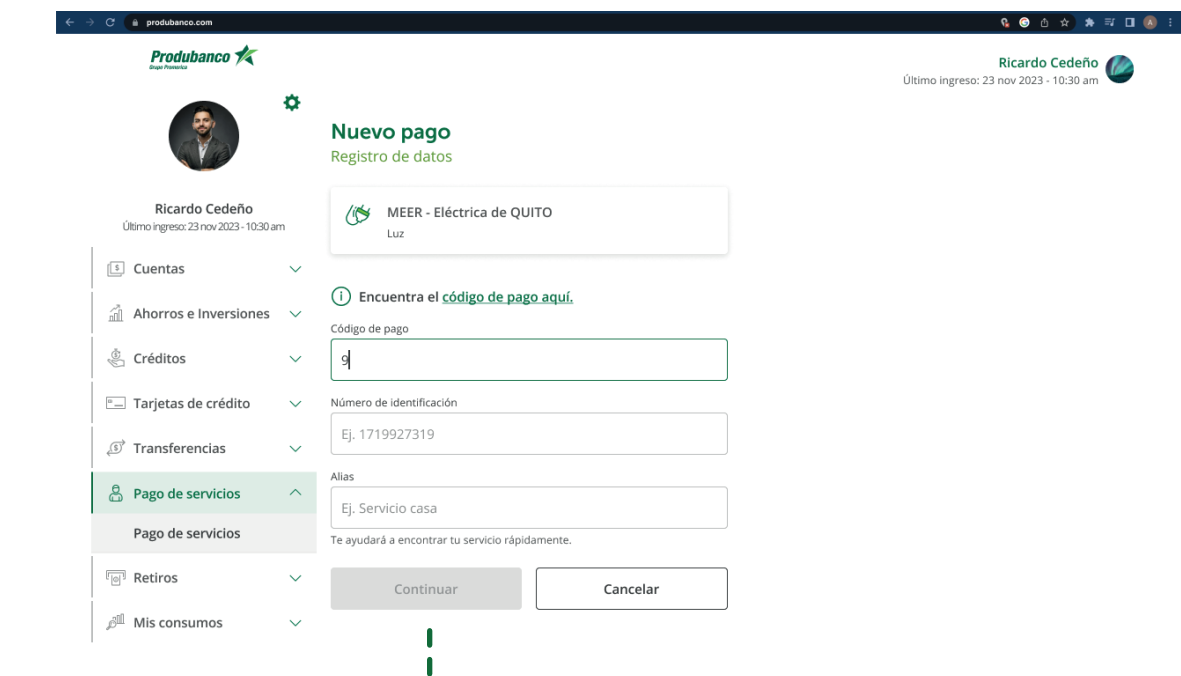

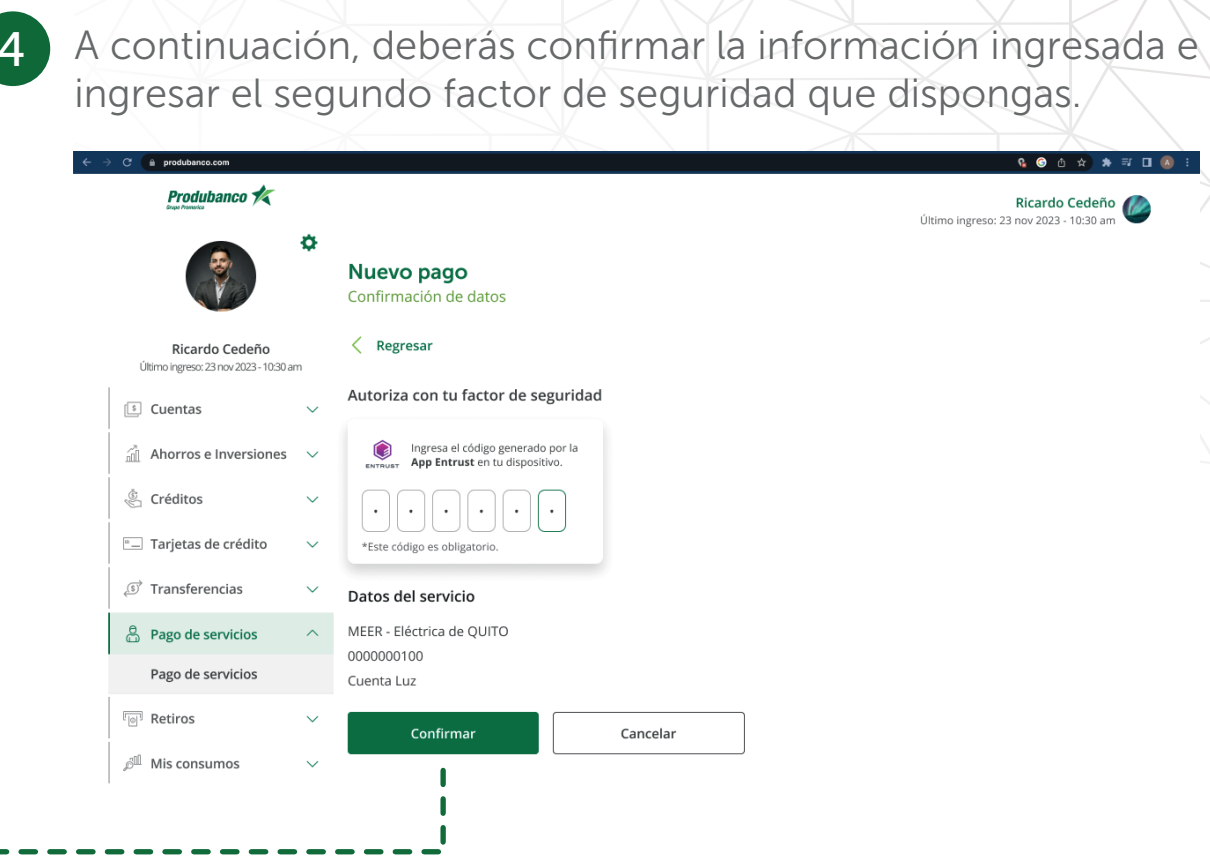

 $\bullet \quad \text{if} \quad \blacksquare$ 

Ricardo Cedeño

### Se presentará el siguiente pop up, dar clic en continuar con el pago.

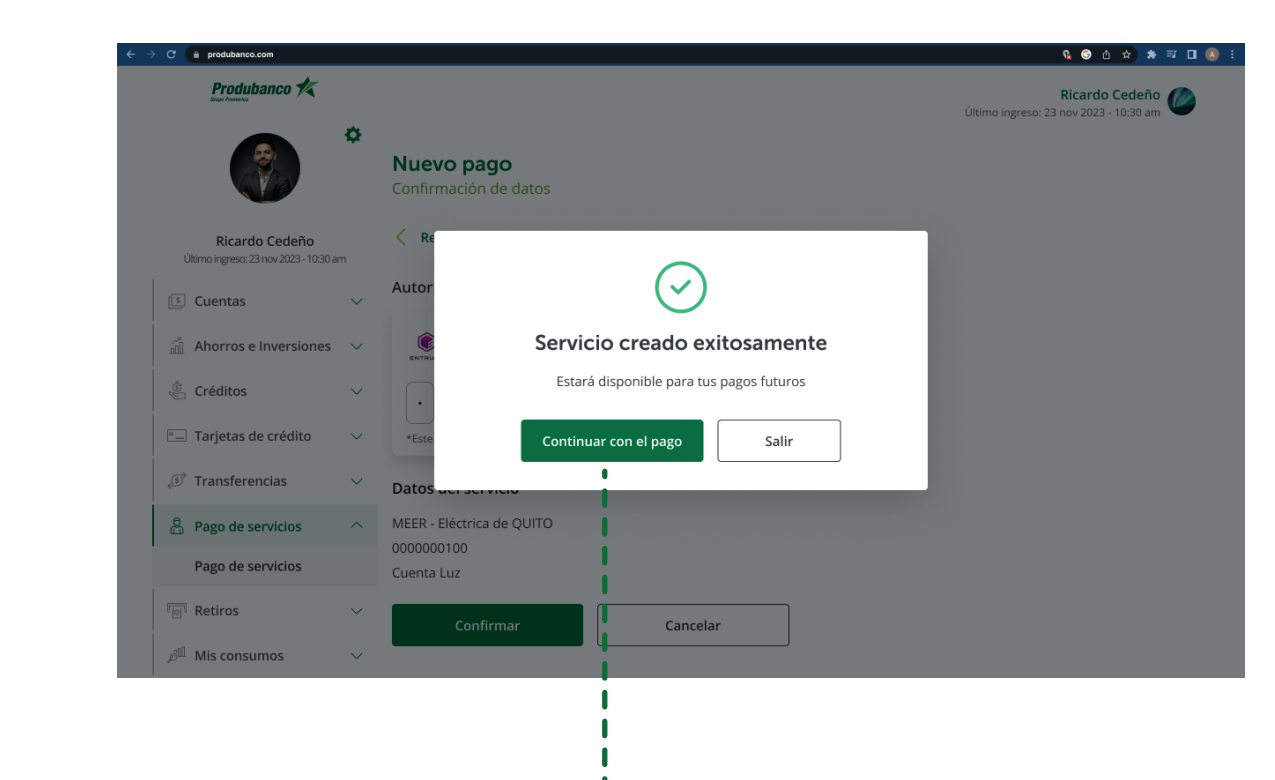

cuenta de débito. en<br>City in produbanco.com Produbanco **/** Pago de servicio  $\bigcirc$  -2 3 Ingreso de datos Servicio a pagar Ricardo Cedeño Último ingreso: 23 nov 2023 - 10:30 am Cuenta Luz <sup>[3]</sup> Cuentas MEER - Eléctrica de QUITO 0000000100  $\hat{m}$  Ahorros e Inversiones  $\sim$ Ver detalle Créditos Monto a pagar \$9.68  $\boxed{\triangle}$  Tarjetas de crédito Otro monto  $\vee$ S Transferencias Escoge una cuenta ြီ Pago de servicios Cuenta de ahorros nacional Pago de servicios Nro. 1239223213123 | Saldo \$2,500.00  $\sqrt[n]{\otimes}$  Retiros Pagar Cancelar **All** Mis consumos

### 6 A continuación, verifica el monto a pagar y selecciona la

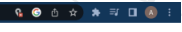

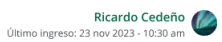

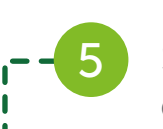

Confirma la información ingresada y digita el segundo factor de seguridad que dispongas.

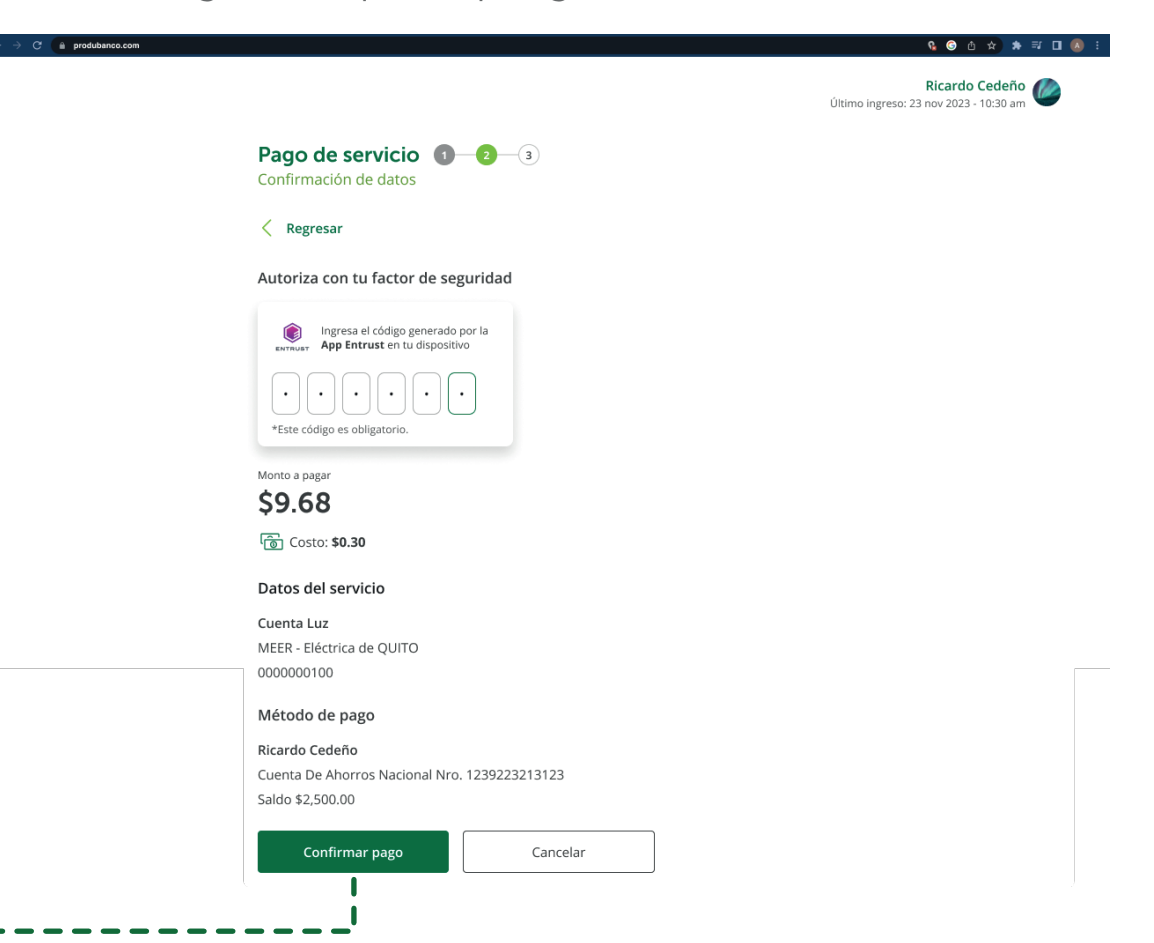

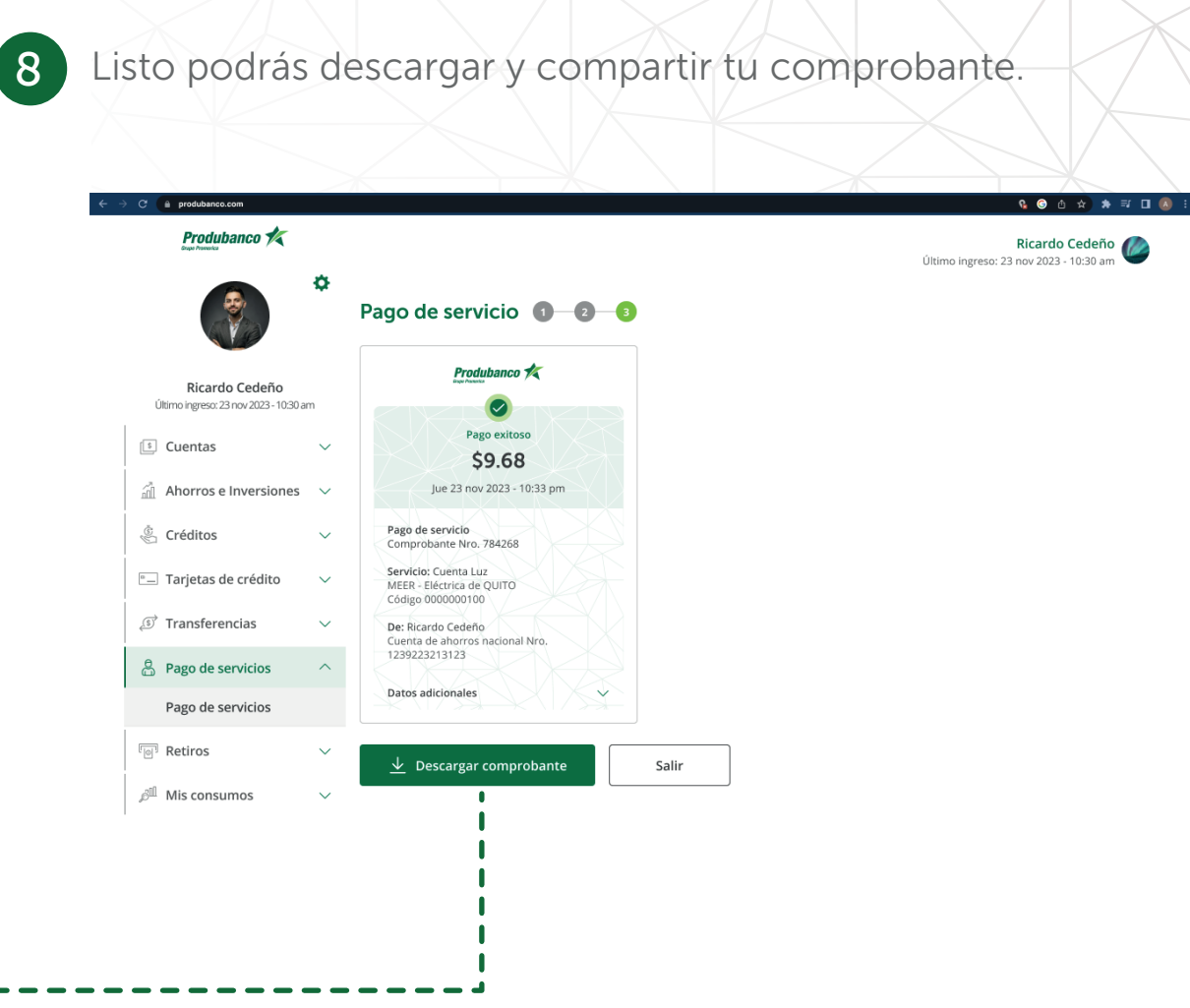

#### Pago de servicio registrado

Encontrarás el servicio en la sección de servicios guardados, presiona sobre el servicio o en los tres puntos selecciona pagar. Si el servicio guardado no se encuentra visible dar clic en ver todos.

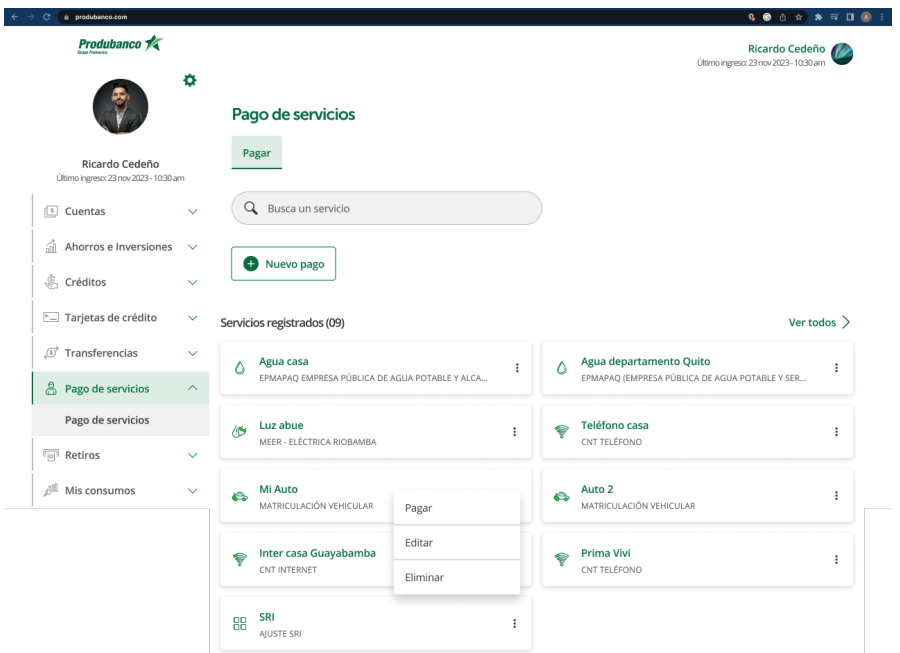

Dentro de ver todos, presiona sobre el alias del servicio o en los tres puntos selecciona pagar.

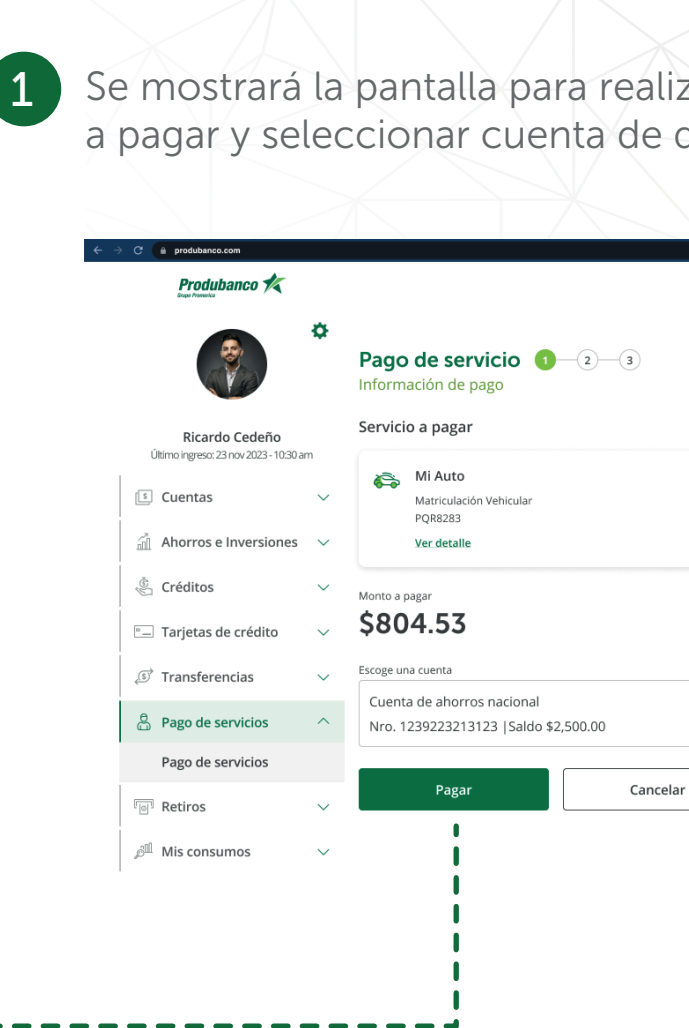

### zar el pago, verificar monto débito. Presiona en Pagar.

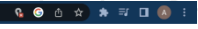

Ricardo Cedeño

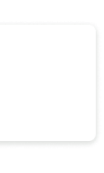

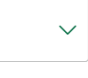

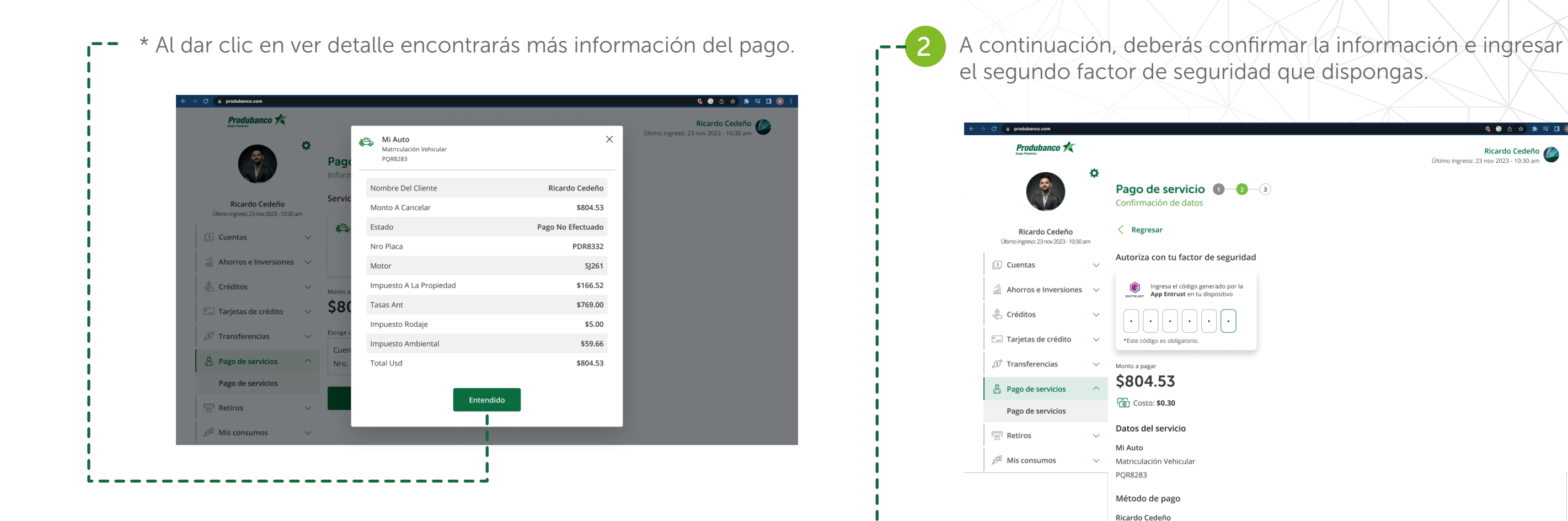

el segundo factor de seguridad que dispongas. Produbanco **/** Pago de servicio **0** - 0 - 3 Confirmación de datos

 $\langle$  Regresar Ricardo Cedeño Último ingreso: 23 nov 2023 - 10:30 am Autoriza con tu factor de seguridad <sup>5</sup> Cuentas Ingresa el código generado por la<br>**App Entrust** en tu dispositivo all Ahorros e Inversiones Créditos <sup>e</sup> Tarjetas de crédito \*Este código es obligatorio S Transferencias Monto a pagar \$804.53 ြီ Pago de servicios **面** Costo: \$0.30 Pago de servicios Datos del servicio  $\sqrt{\log 2}$  Retiros Mi Auto  $\beta^{\parallel\parallel}$  Mis consumos Matriculación Vehicular **PQR8283** Método de pago Ricardo Cedeño Cuenta De Ahorros Nacional Nro. 1239223213123 Saldo \$2,500.00 Confirmar pago

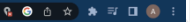

Ricardo Cedeño

Cancelar

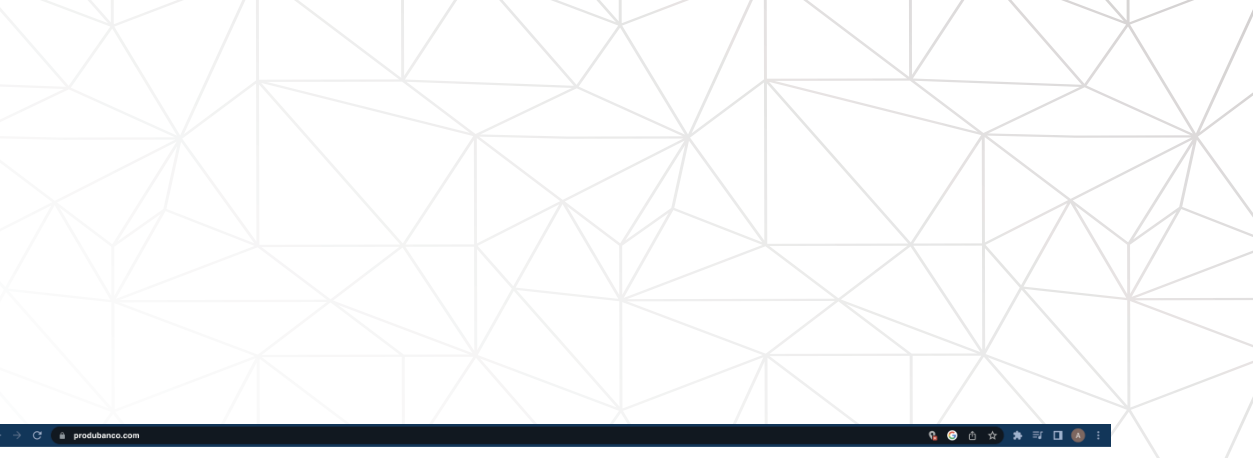

#### Pago de servicio **0 0 0**

Listo realizaste tu pago y puedes descargar y compartir el comprobante.

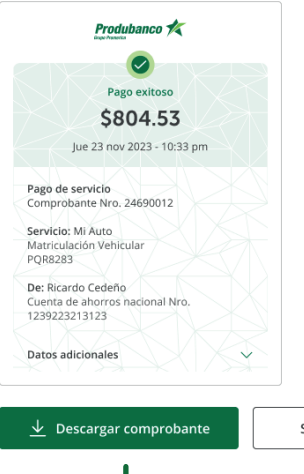

Ricardo Cedeño

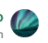

Salir

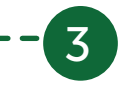